## Adding a Contingent Worker Assignment to an **Existing** Worker

These instructions are intended for contingent workers who have an existing assignment in Oracle Cloud. The hiring manager will need to extend/renew the contingent worker's assignment in Oracle Cloud in order to grant the individual access to TCNJ campus resources.

1. Go to the **Oracle Cloud** icon located on the TCNJ Today website

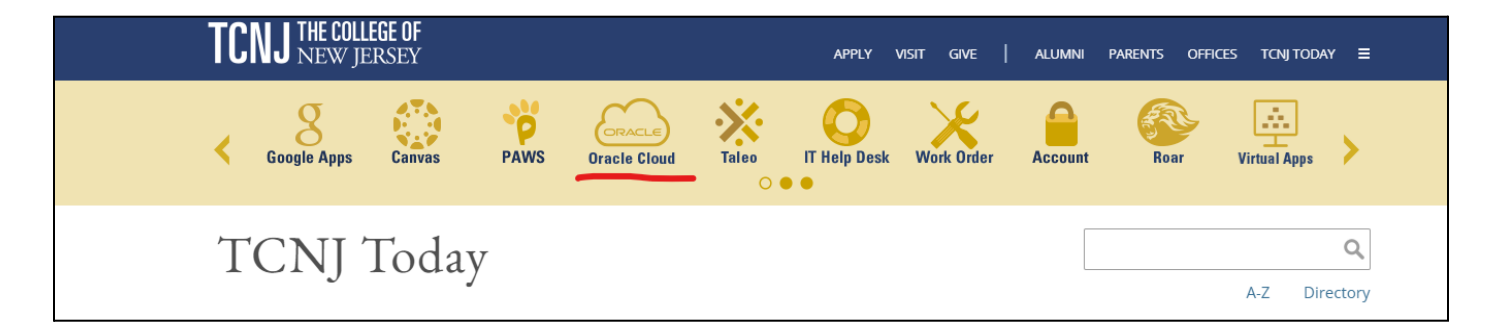

2. When you log into Oracle Cloud with you TCNJ credentials, click on the navigator icon in the top left corner of the screen

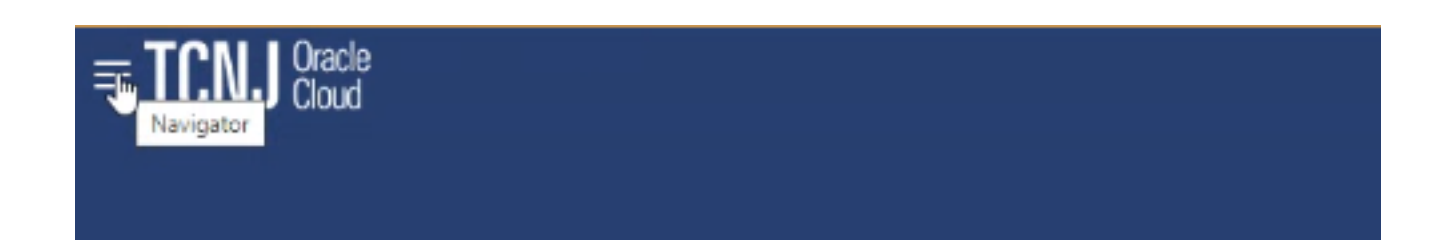

3. Under *My Client Groups*, click the **Person Management** tab

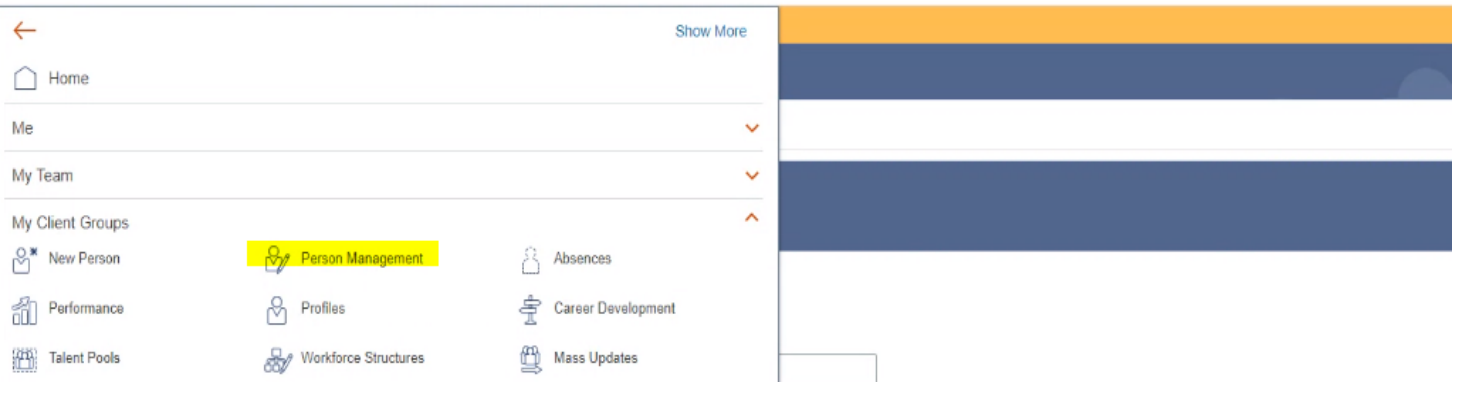

- 4. You will be directed to a page where you will be prompted to search the existing contingent assignment. Type the contingent worker's name into the *\*Name* field.
	- Once the worker's name appears, click on the orange icon next by their name

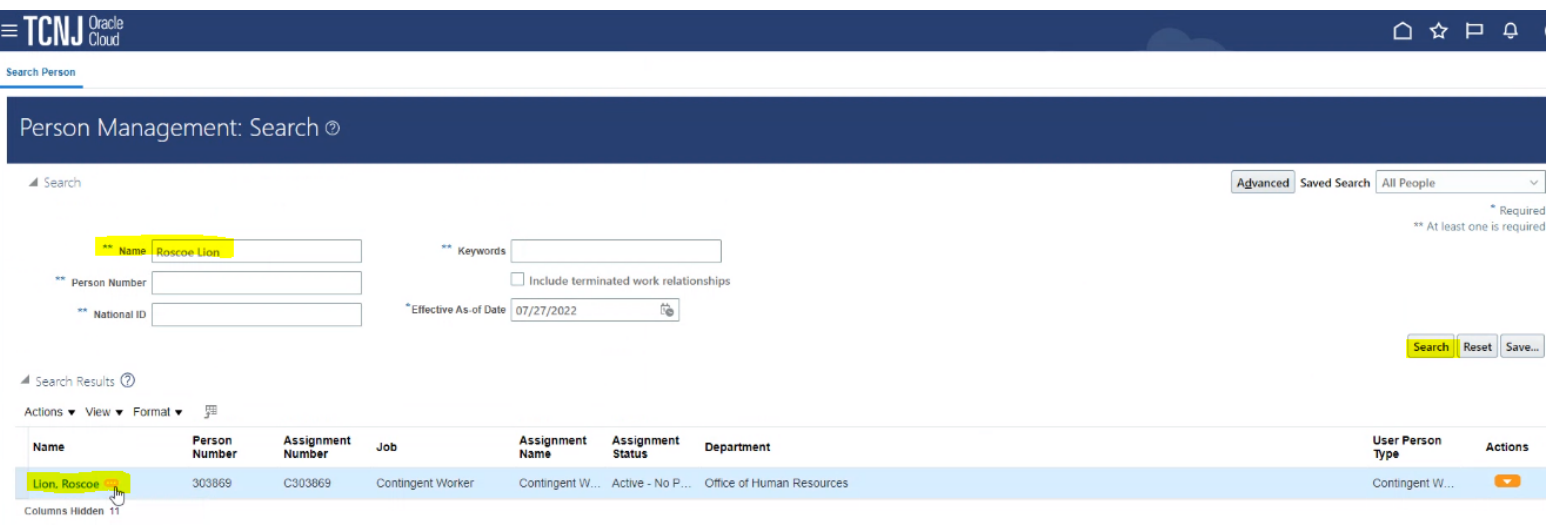

5. Once you click on the orange icon, select the *Actions* arrow.

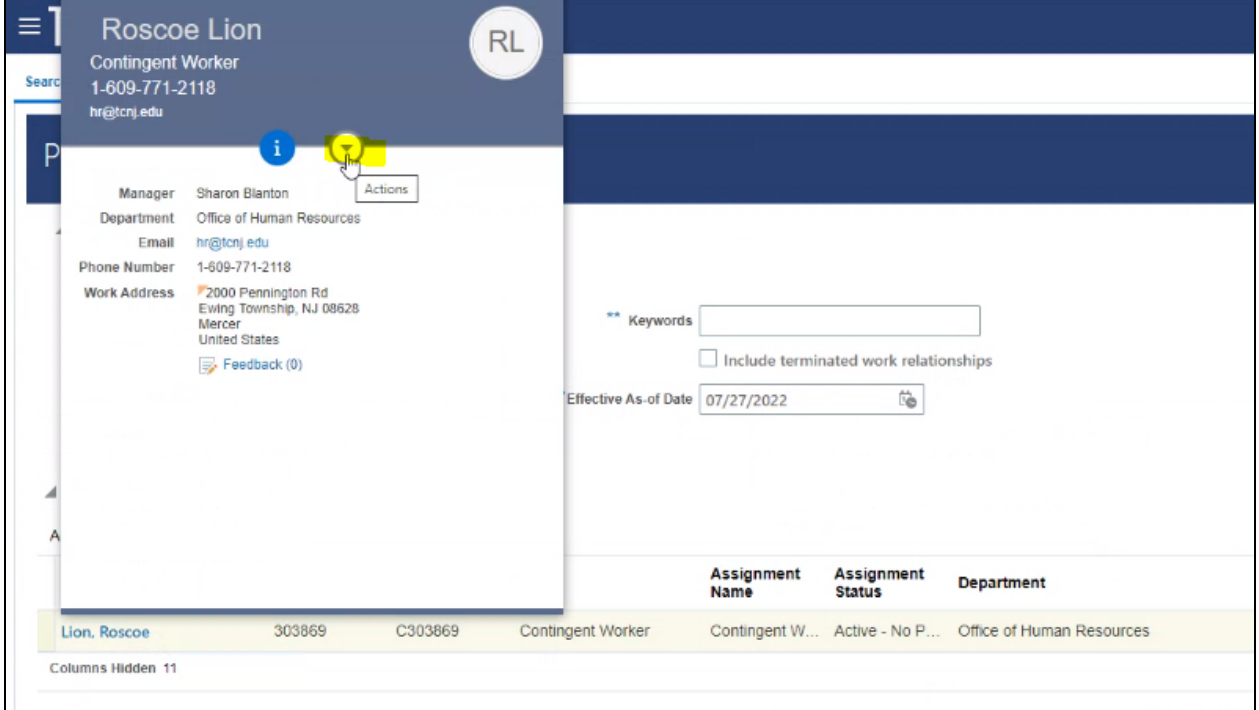

6. Click **Person and Employment → Add Assignment**

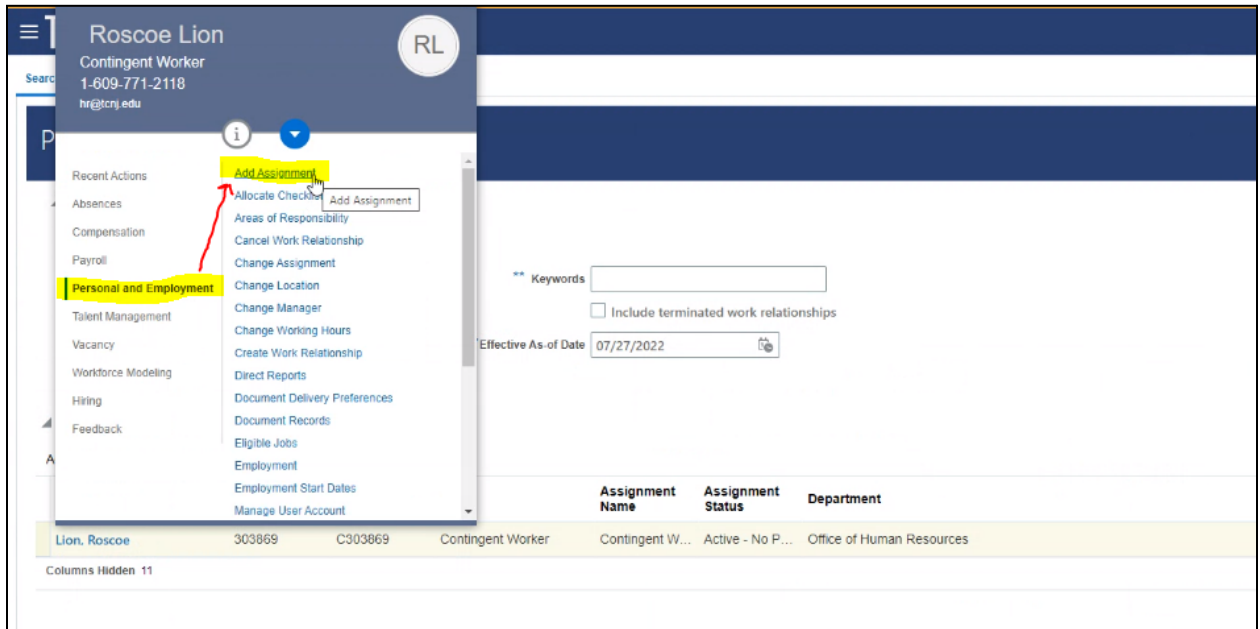

- 7. You will be directed to an *Add Assignment* page. Do not select any items on this page. ○ Click *Continue*
	-

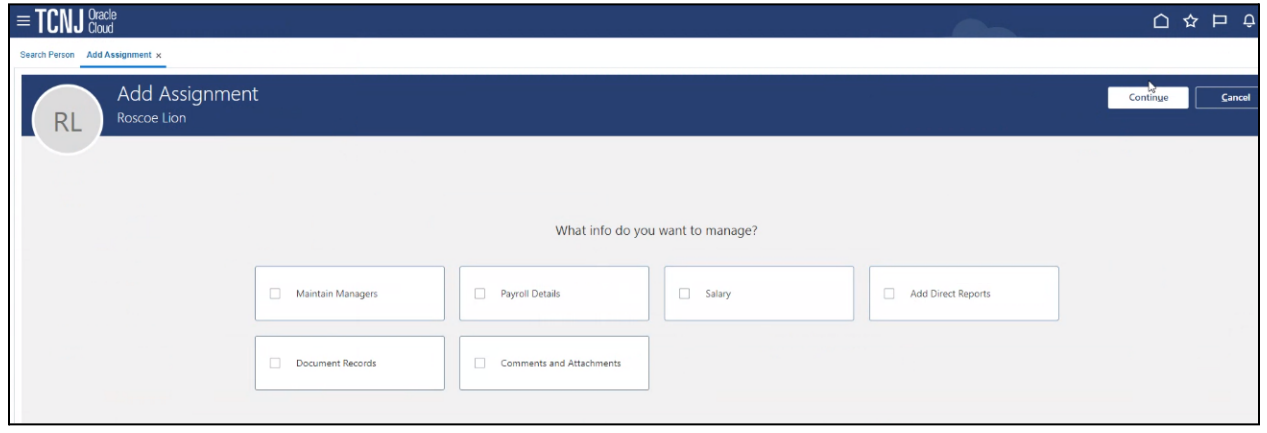

## **Tab: When and Why**

- 8. Under this tab, insert the following information:
	- **When does the assignment start?:** effective start date of new contingent assignment
	- **Source Assignment Status:** Suspended- No payroll
	- Click *Continue*

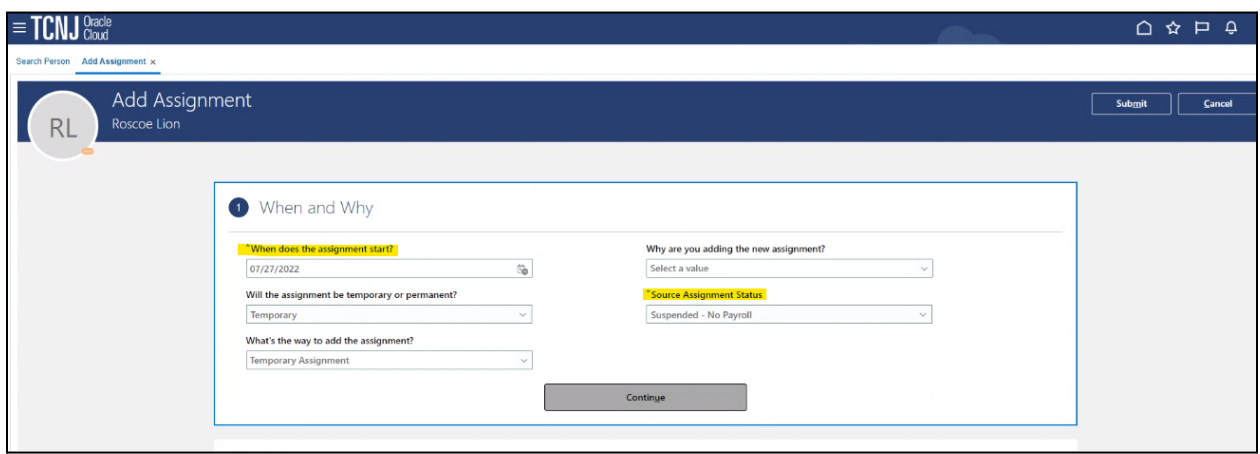

## **Tab: Assignment**

- 9. Under this tab, the following information should be changed:
	- **Primary assignment:** Yes
	- **Projected end date:** [desired end date specified by hiring manager]
	- **Reporting Establishment:** The College of New Jersey
		- i. Click **Submit** in the upper right hand corner

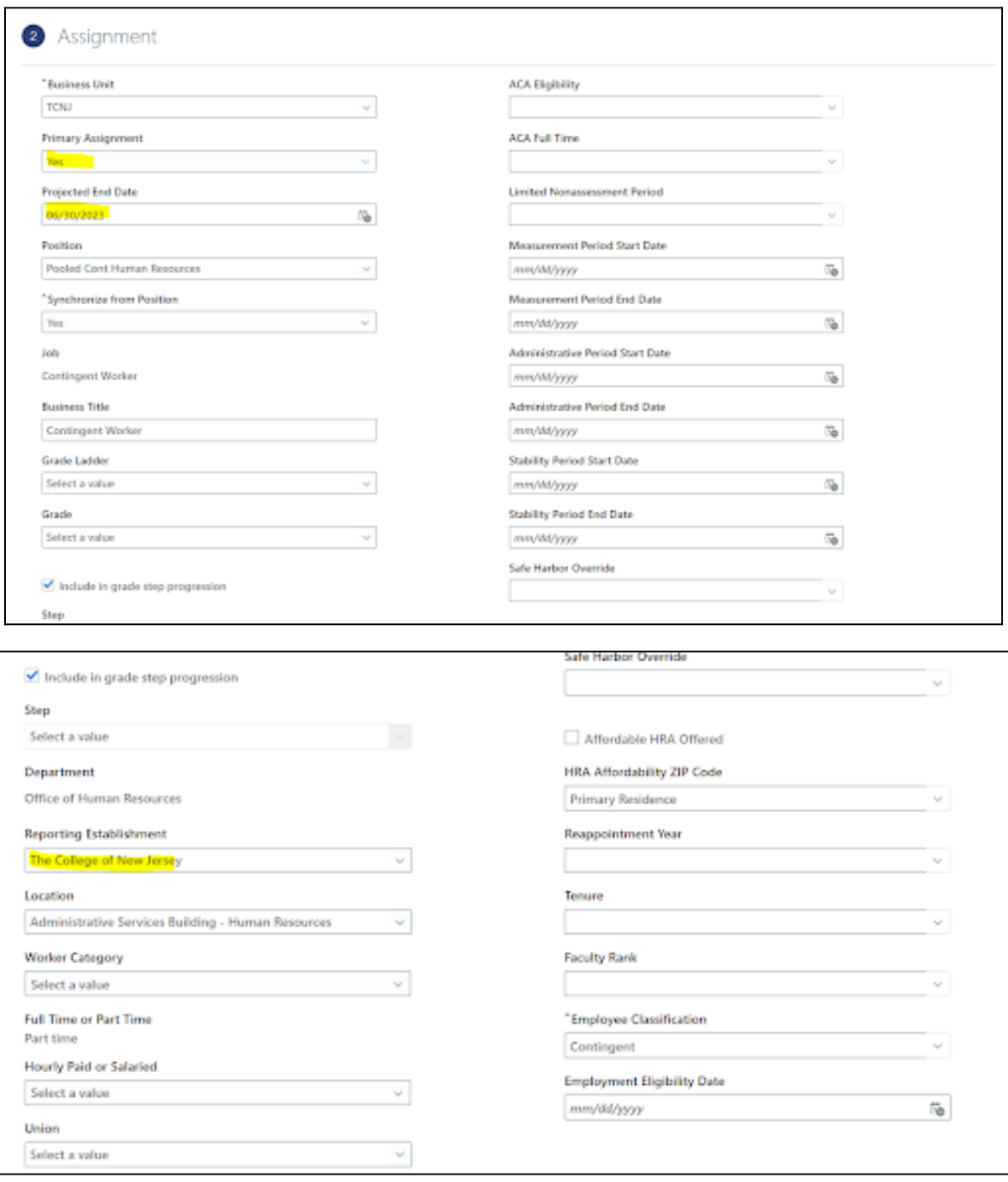

## **Additional Tips:**

- Once the contingent worker assignment has been submitted, allow Oracle Cloud to process the request for 24 hours.
- If a contingent worker needs access to any TCNJ campus resources, the hiring manager is required to complete a [Contingent](https://tcnj.teamdynamix.com/TDClient/1798/Portal/Requests/ServiceDet?ID=41856) Worker Access form.